How to get a new browser

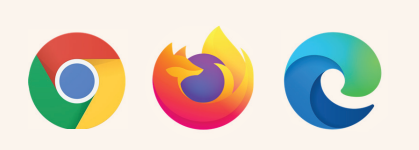

#### **Firstly** check whether the suggested<br>hrows is already on your computer **browser is already on your computer**

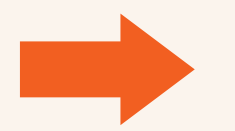

Search on

Please look for the browser on your computer by entering the name of the browser in the "Search" function.

- **If "Search" returns a result, then click on the** browser's icon and the browser will open.
- **If your computer cannot find** the suggested browser, then the browser should be installed.

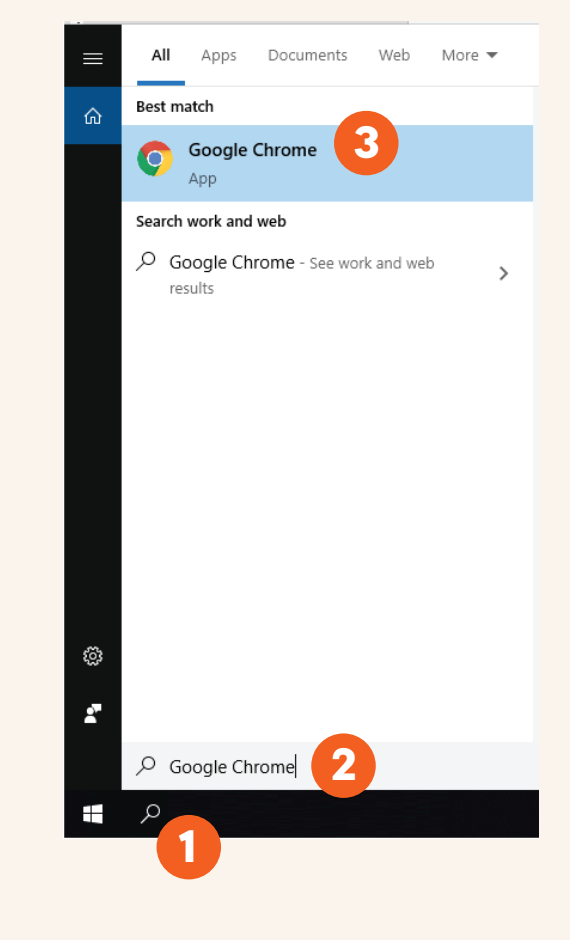

### How can I install Google Chrome?

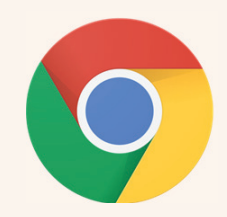

- 1 **Go to<www.google.com/chrome>**
- 2 **Press the "Download Chrome" button.**
- 3 **Press the "Run" button.**
- Press the "Yes" button.
	- **Wait until the download and installation is complete.**

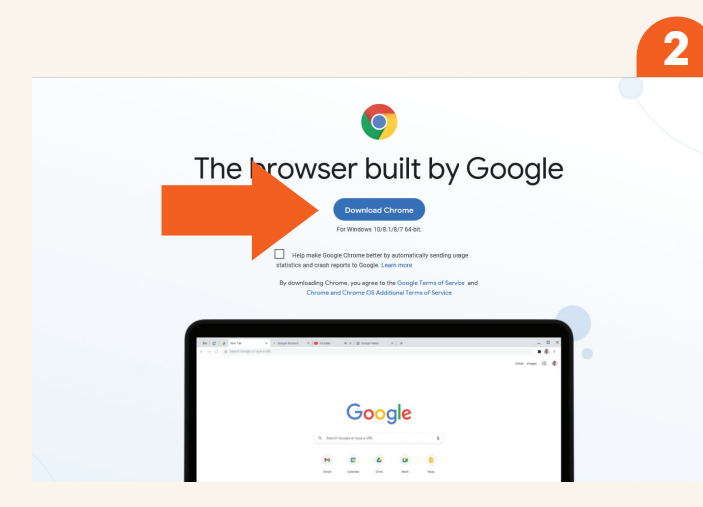

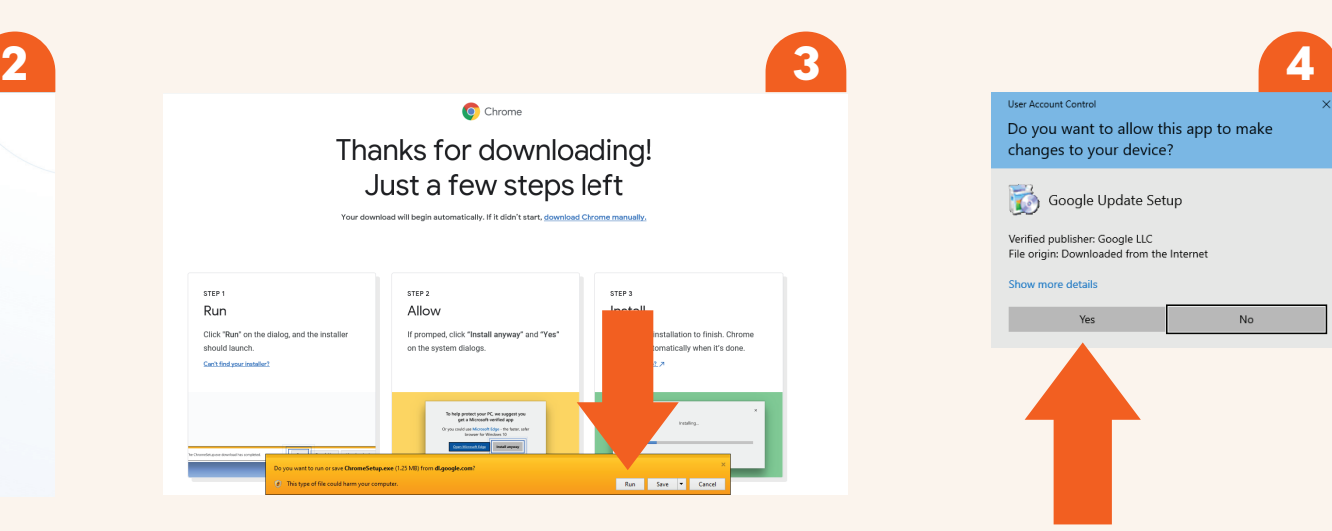

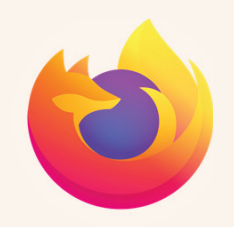

# How can I install Mozilla Firefox?

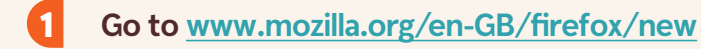

- 2 **Press one of the buttons "Download Firefox".**
- 3 **Press the "Run" button.**
- Press the "Yes" button.
	- **Wait until the download and installation is complete.**

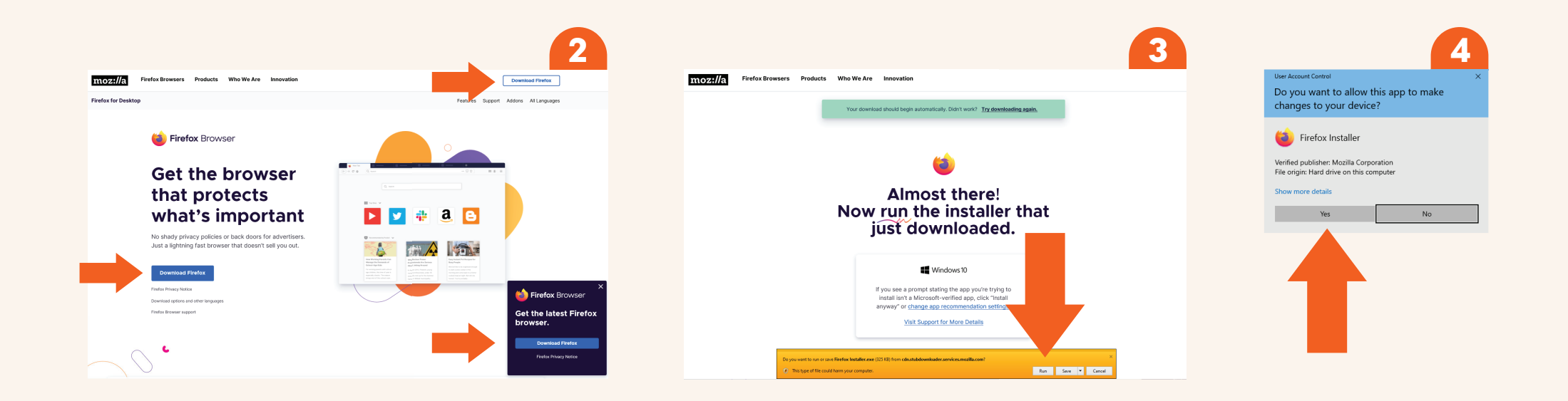

# How can I install Microsoft Edge?

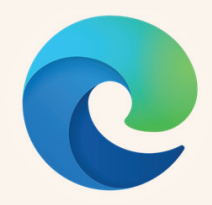

#### 1 **Go to<www.microsoft.com/en-us/edge>**

2 **Press the "Start Microsoft Edge" or "Download" button.**

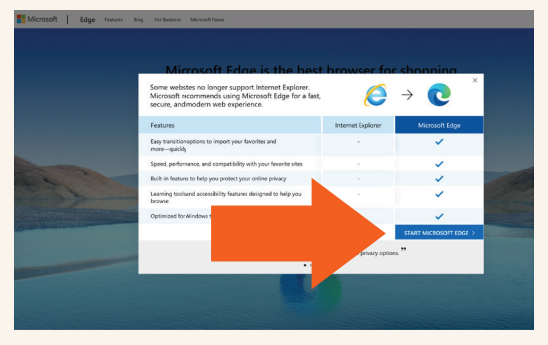

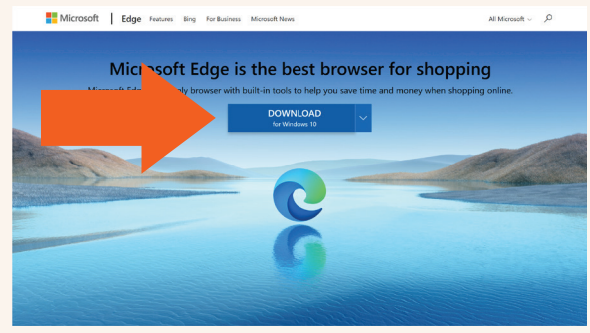

- **if such box is appearing.** 3
	- Press the "Allow" button, **All Press "Accept and download".** The same of the "Yes" button.

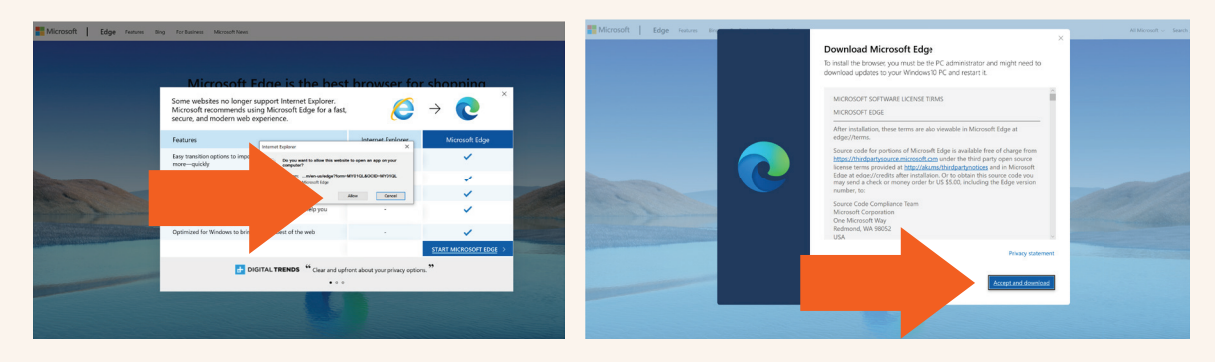

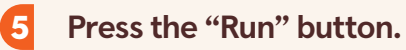

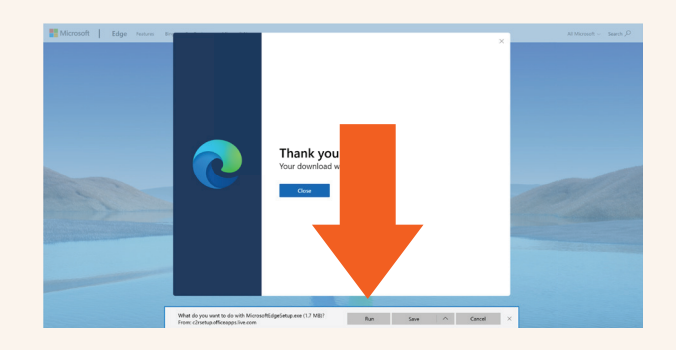

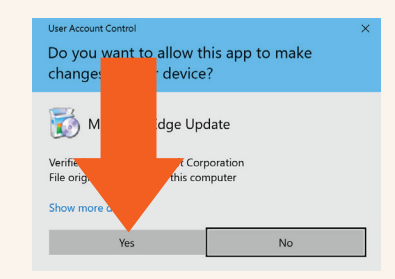

**Please wait until the process is complete**